## **CSE E-VOTING PROCESS**

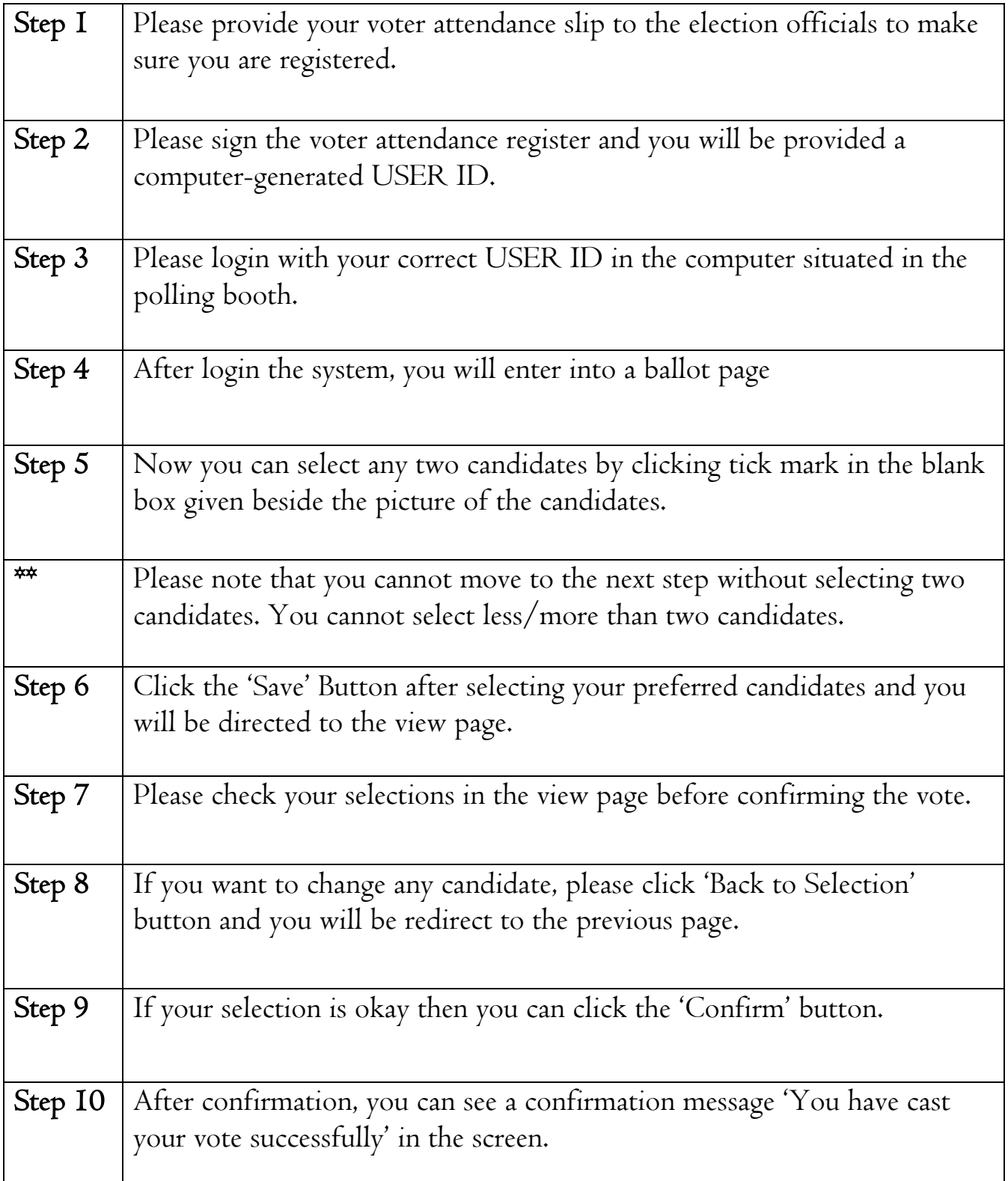

## **CSE E-VOTING PROCESS**

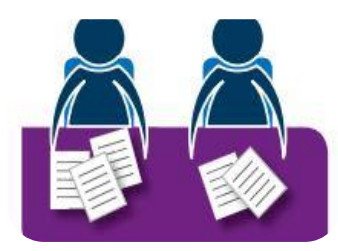

Step 1- Please provide your voter attendance slip to the election officials to make sure you are registered.

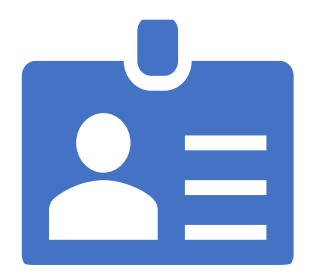

Step 2 - Please sign the voter attendance register and you will be provided a computer-generated USER ID.

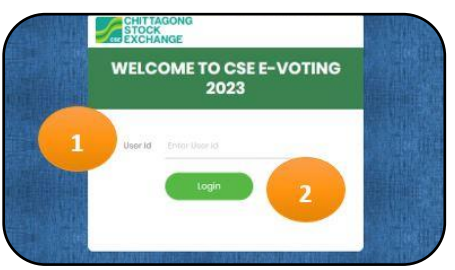

Step 3 - Please login with your correct USER ID in the computer situated in the polling booth.

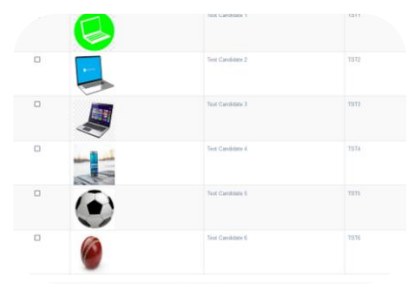

Step 4 - After login the system, you will enter into a ballot page

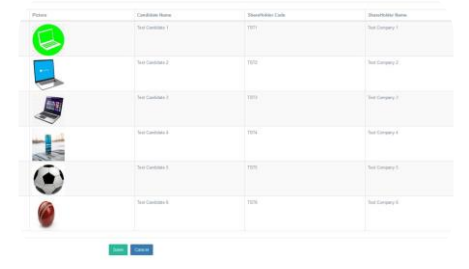

Step 5 - Now you can select any two candidates by clicking tick mark in the blank box given beside the picture of the candidates.

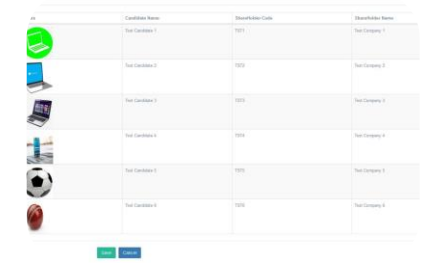

\*\* Please note that you can not move to the next step without selecting two candidates.

| ÷          | Creditor Roya           | <b>Thoseholder Carle</b> | <b>Duratture form</b> |
|------------|-------------------------|--------------------------|-----------------------|
| a          | <b>Test Continues Y</b> | TETY                     | <b>Tut Denpay 7</b>   |
|            | Taxi Cardina's 2        | <b>YEAR</b>              | Taxi Garaney 2        |
| <b>EAR</b> | Two Cardinals 2         | YES:                     | Test Geography 31     |
|            | See Canitolala &        | TUN.                     | <b>That Company 4</b> |
| おう         | Test Candidate E.       | TITH<br>w                | Tell Congery 5        |
|            | Son Continents          | TESH                     | Test Company 6        |

Step 6 - Click the 'Save' Button after selecting your preferred candidates and you will be directed to the view page.

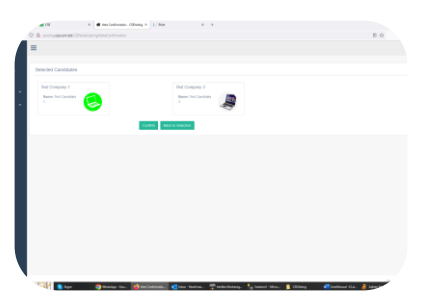

Step 7 - Please check your selections in the view page before confirming the vote

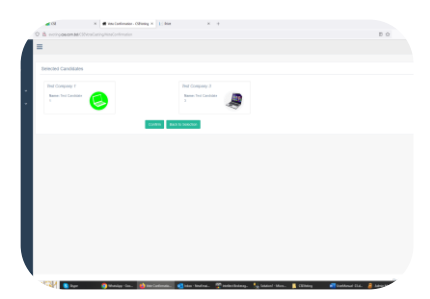

Step 8 - If you want to change any candidate, please click 'Back to Selection' button and you will be redirect to the previous page.

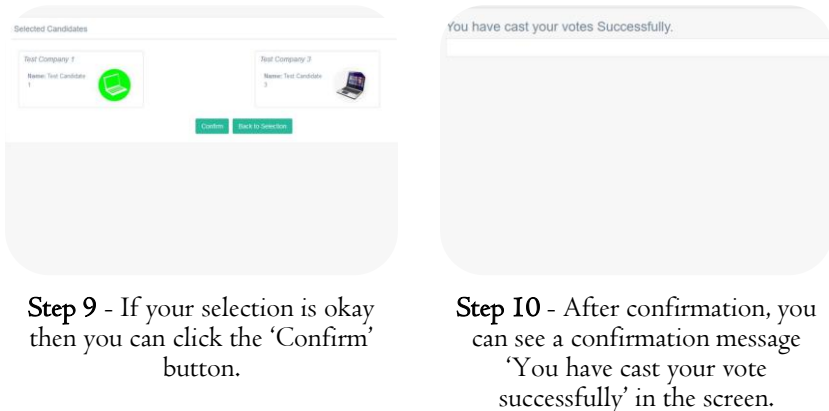